# MS Outlook 2010

# Stikkord og skjermbilder for hjelp til selvhjelp

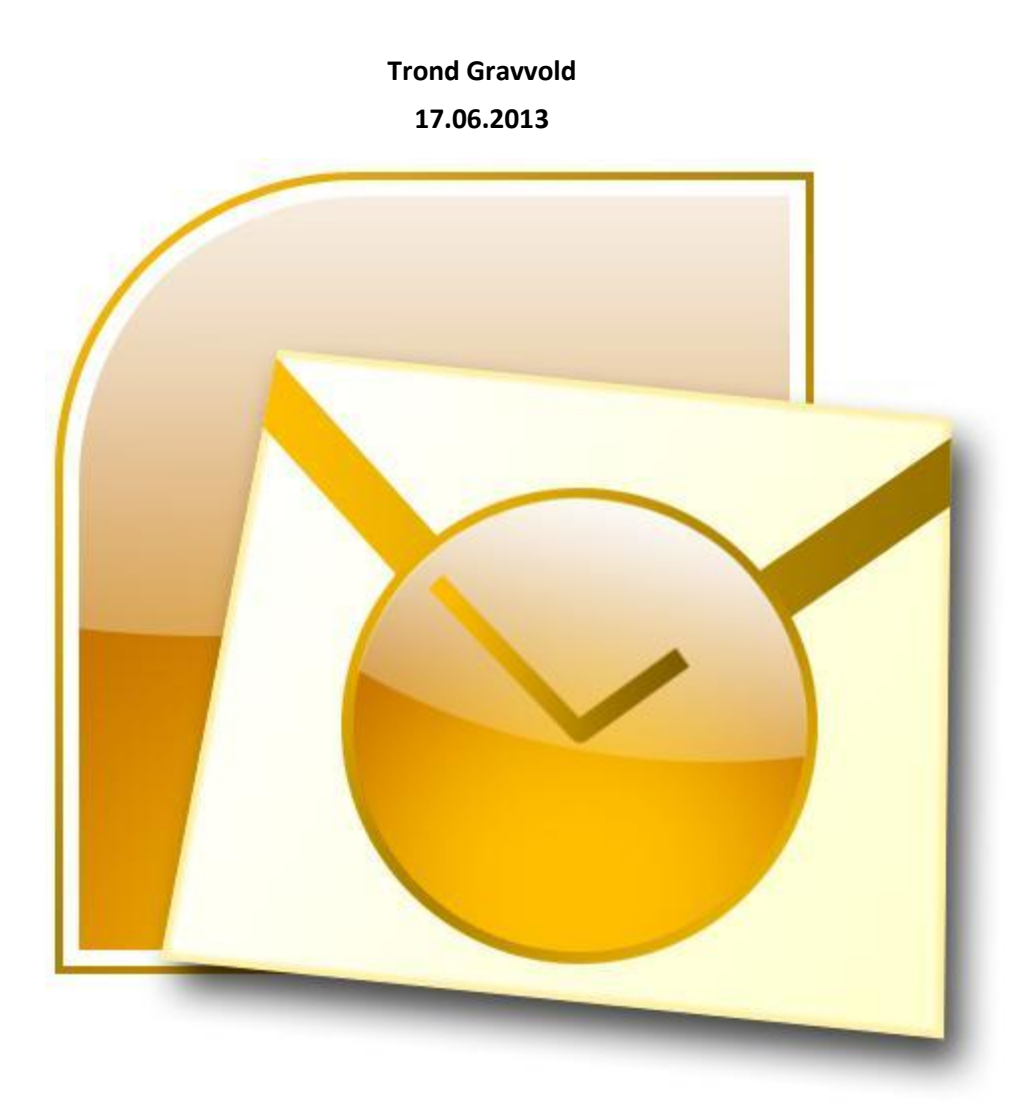

Dette hefte sammen med kursdeltakelse er ment å gi en innføring i MS Outlook 2010. Hefte med mer finner en via https://it.uib.no/Outlook\_Kurs

# **Innhold**

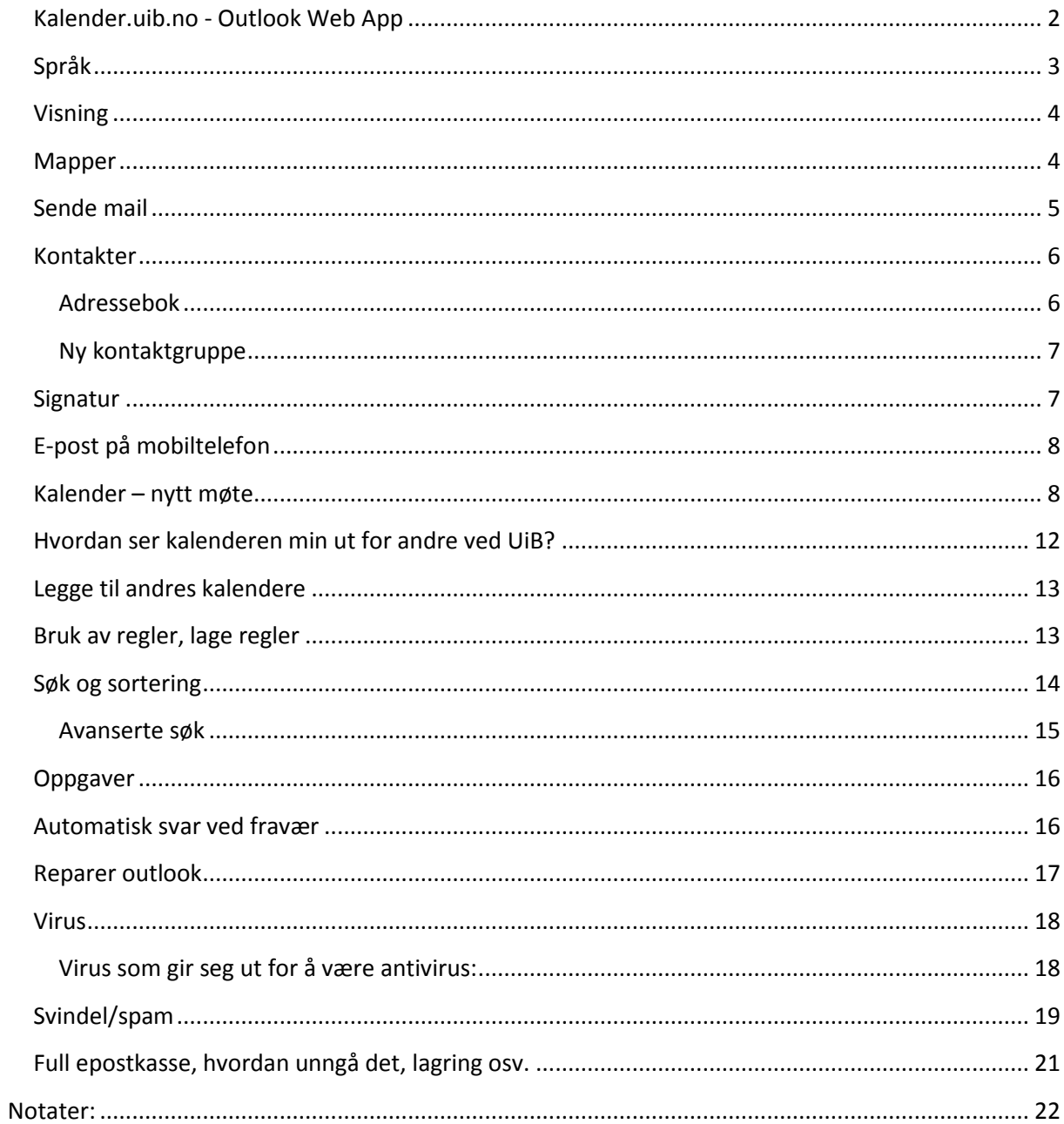

# <span id="page-2-0"></span>**Kalender.uib.no - Outlook Web App**

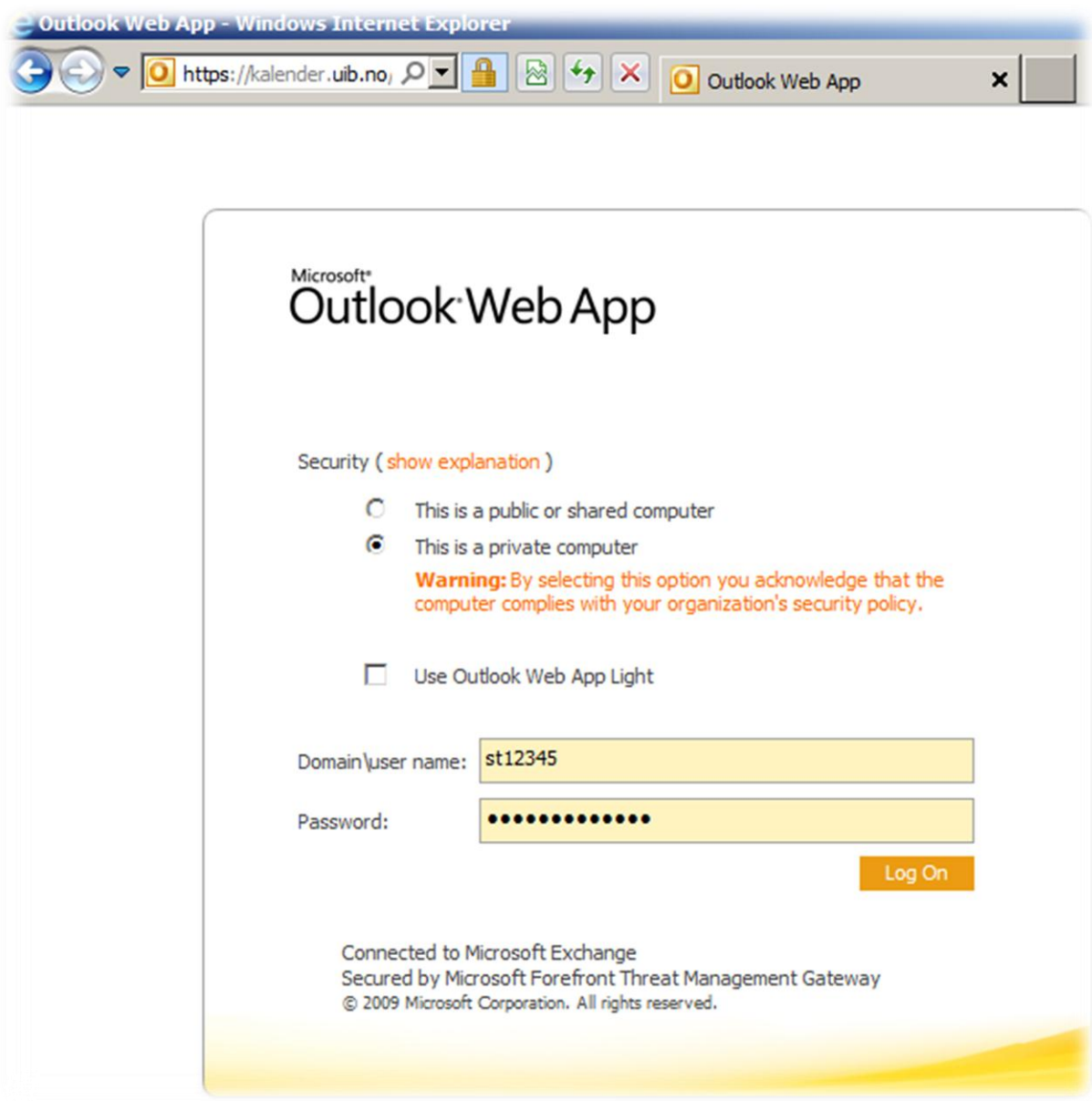

- Denne kan brukes til å sjekke mail hjemme eller på andre maskiner som ikke er satt opp av IT-avdelingen ved UiB. IT-avdelingen støtter ikke «vanlig oppsett» av Outlook på egendriftet PC
- Internet Explorer gir flere funksjoner enn andre nettlesere.
- Velger du **«private computer»** får du blant annet lenger innloggingstid før en automatisk blir logget ut

#### <span id="page-3-0"></span>**Språk**

Start – all programs – Microsoft Office – Microsoft Office 2010 tools – Microsoft Office 2010 Language Preferences

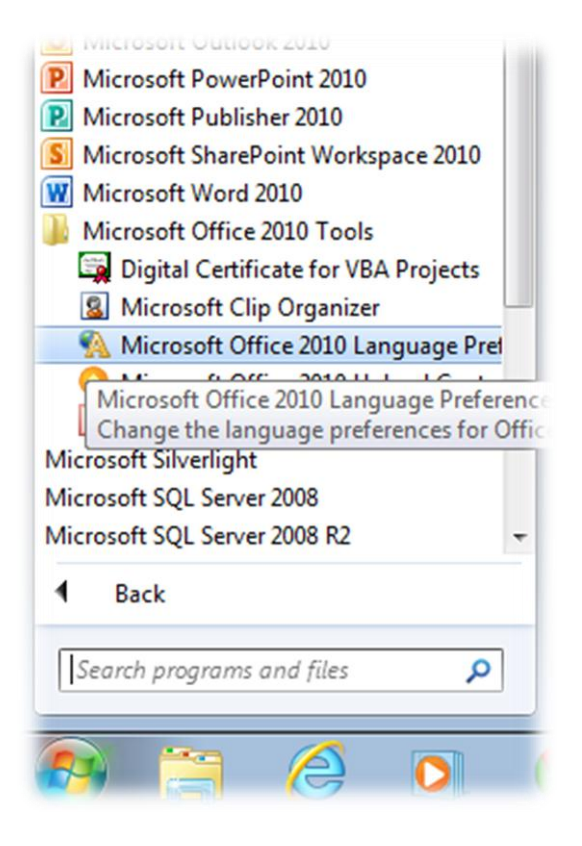

Skal en for eksempel skifte alt i Office fra Norsk til Engelsk velger en **Engelsk** i alle vinduene. Videre velger en **«Bruk som standard»** for alle valgene. Til slutt trykker en **«OK»**

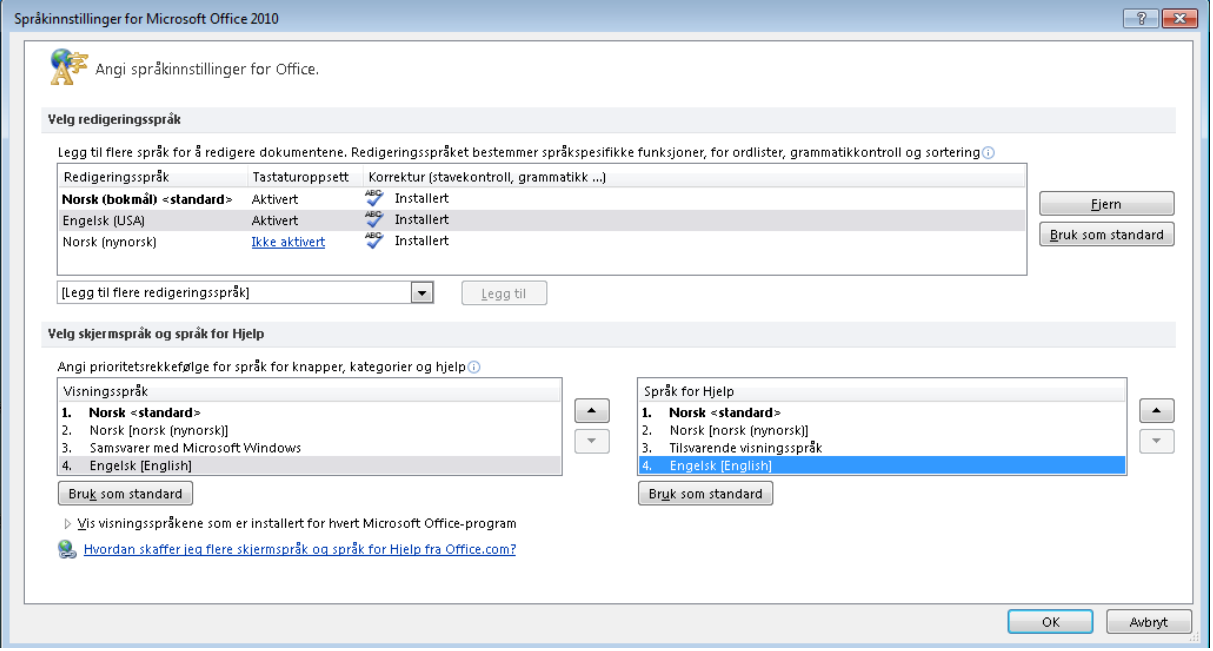

#### En må deretter starte Outlook på nytt.

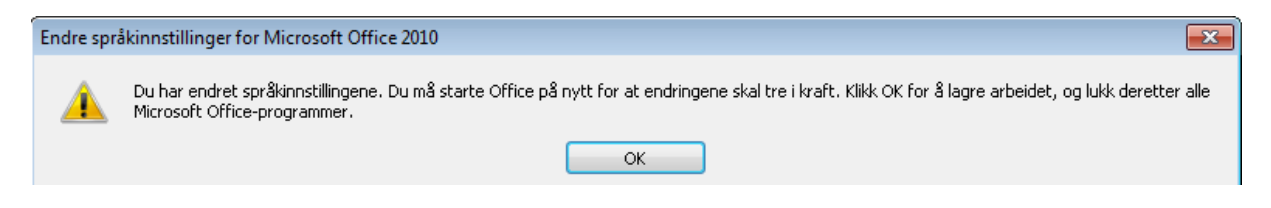

#### <span id="page-4-0"></span>**Visning**

For å endre **«Leserute»** må en først velge arkfanen som heter **«Visning»**, deretter klikker en **«Leserute».**

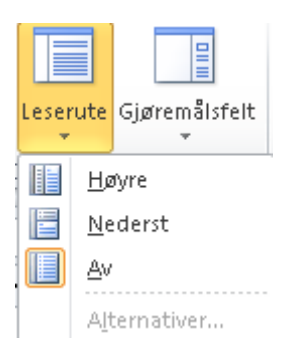

Prøv gjerne alle tre for å se hvem du liker best.

#### <span id="page-4-1"></span>**Mapper**

For å lage en ny mappe, høyreklikker en på **«Innboks»** for deretter å velge **«Ny mappe…»**

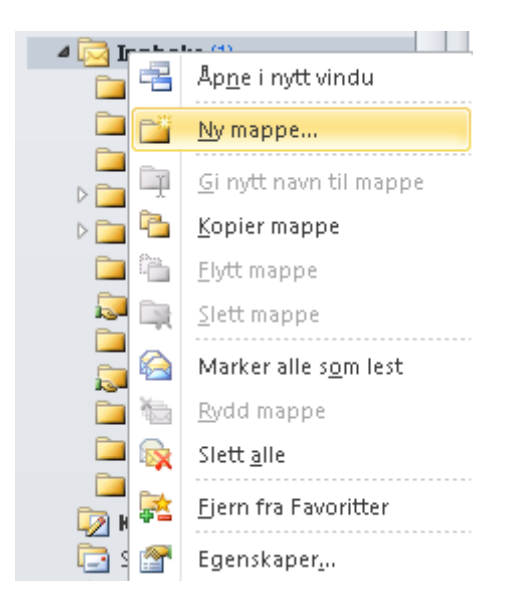

- Mapper kan blant annet brukes til å lagre mail fra bestemte personer, prosjekter, leverandører med mer.
- Dersom en merker en mail kan en dra den over med venstre musetast for å flytte dem over.
- Bruker en høyre musetast får en opp valg om en vil flytte eller kopiere mailene.
- Holder en inne **«ctrl»** kan en merke en og en mail
- Holder en inne **«shift»** kan en merke fra første til siste mail en vil merke.

#### <span id="page-5-0"></span>**Sende mail**

Velg Arkfane **«Hjem»** og **«Ny e-post»** oppe til venstre.

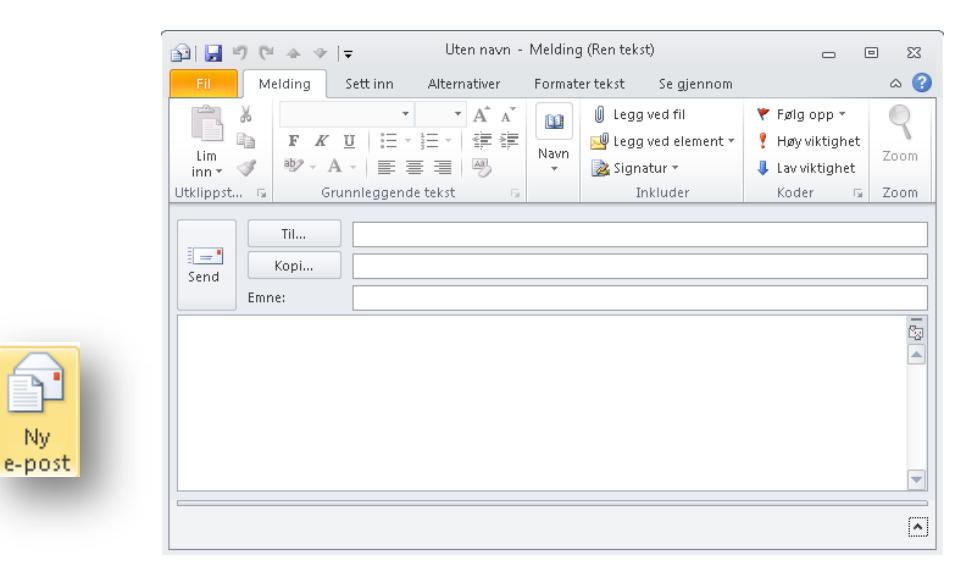

Klikker en på **«Til»** får en opp oversikt over adressebøker. Velger en **«Global adresseliste»** får en opp alle UiB ansatte. En kan deretter søke etter en ansatt i søkefeltet. Velger en **«Kontakter»** kan en søke på kontakter en selv har lagret. Det kan være kontakter som en har lagt til fra den **«Globale adresselisten»** eller andre adresser utenfor UiB som en selv har lagt inn. Det kan være greit å ha kontaktene du bruker mest lagret i **«kontakter»,** blant annet med tanke på synkronisering til smarttelefon.

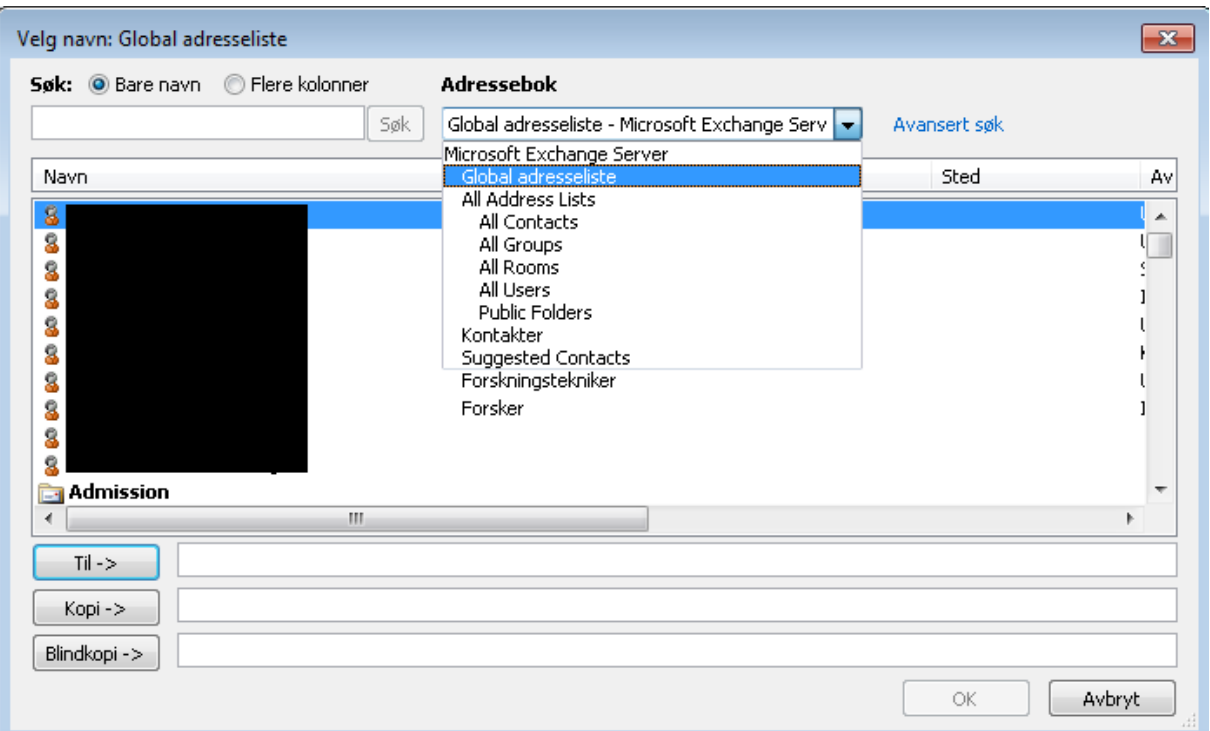

Mottakere av **«Blindkopi»** blir ikke synlig overfor de andre mottakere.

# <span id="page-6-0"></span>**Kontakter**

For å lagre en kontakt, som en har mottatt mail fra, kan en høyreklikke på navnet i mailen for så å velge **«Legg til i Outlook-kontakter»**

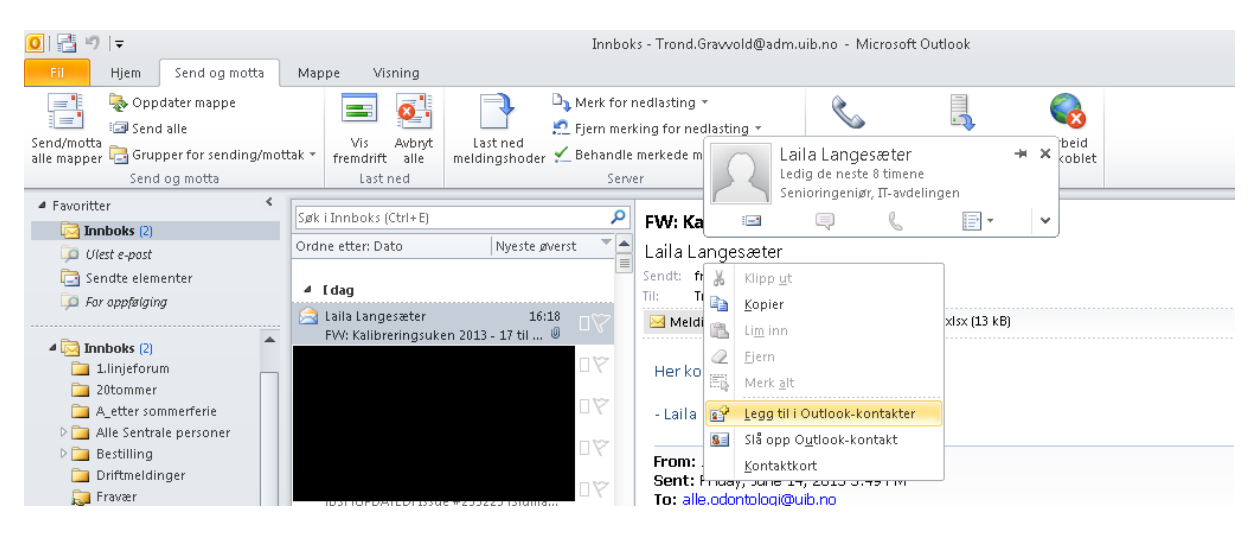

#### <span id="page-6-1"></span>**Adressebok**

**«Adressebok»** finner en via arkfanen **«Hjem»** helt borte til høyre

**B**Adressebok

Denne kan en bruke til blant annet å føre opp nye adresser, spesielt med tanke på adresser utenfor UiB. En velger da **Fil - «Ny oppføring»**

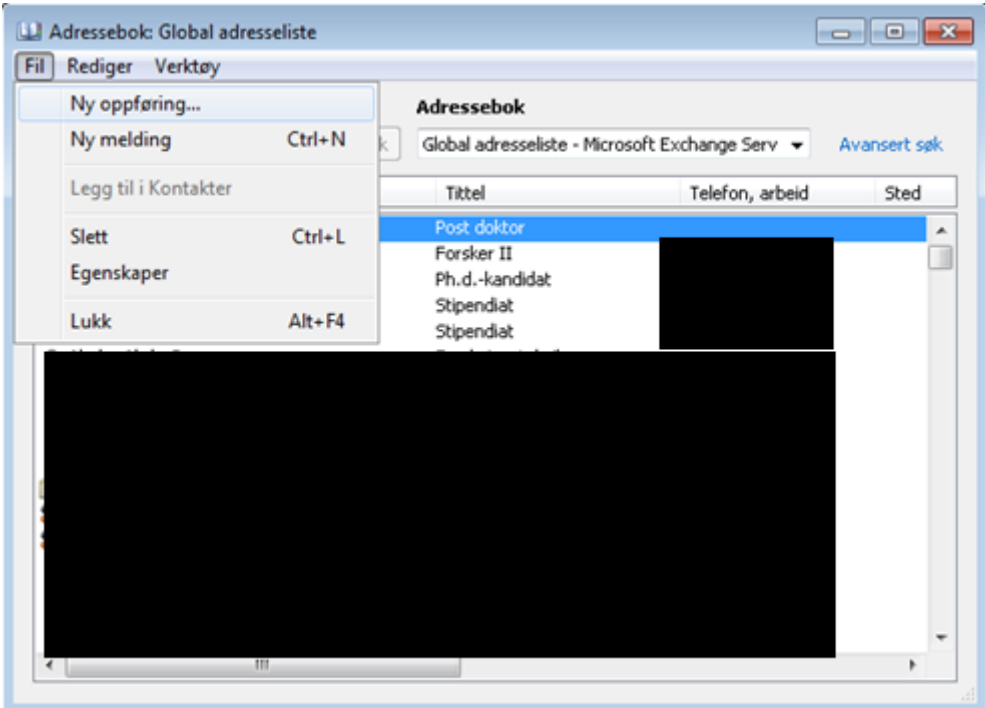

#### Deretter velger en **«Ny kontakt»**

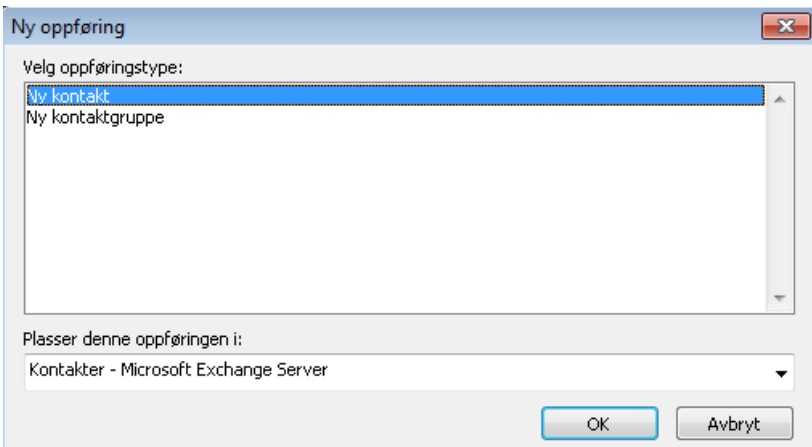

En fører så inn kontaktopplysninger for den nye kontakten.

#### <span id="page-7-0"></span>**Ny kontaktgruppe**

I stedet for **«Ny kontakt»** kan en velge **«Ny kontaktgruppe»**. Da kan en legge inn flere personer i en gruppe. På den måten kan en i ettertid sende epost til **kontaktgruppen** i stedet for å måtte finne frem e-postadressene til hvert av gruppemedlemmene for hver gang.

- En må gi gruppen et **navn** (her: Testkontaktgruppe)
- En legger til medlemmer ved å klikke **«Legg til medlemmer»**
- Til slutt klikker en **«Lagre og lukk»**

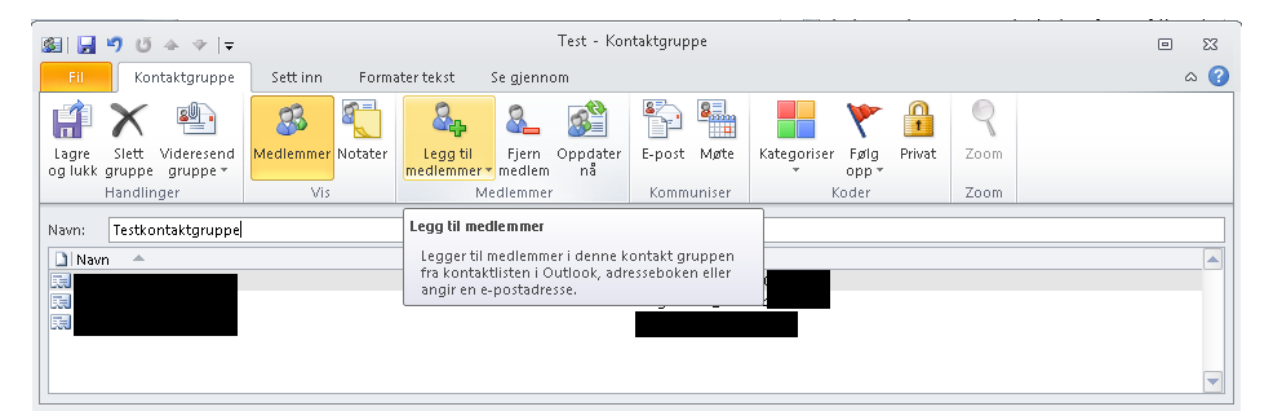

#### <span id="page-7-1"></span>**Signatur**

Dersom en har åpnet en **«Ny e-post»** kan en velge **«Sett inn»** - **«Signatur»** - **«Signaturer…»**

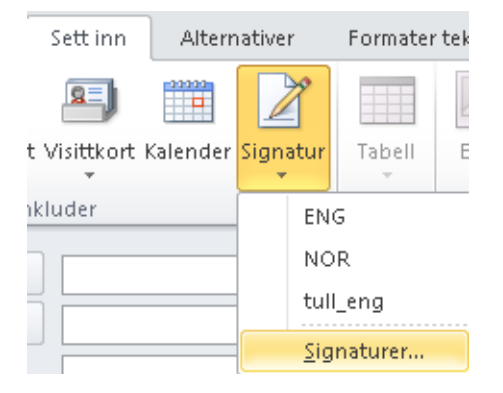

- Velg **«Ny»** for å lage en ny signatur
- Gi signaturen et passende navn.

# <span id="page-8-0"></span>**E-post på mobiltelefon**

Se [https://it.uib.no/E-post\\_p%C3%A5\\_mobiltelefon](https://it.uib.no/E-post_p%C3%A5_mobiltelefon) (søk etter «E-post på mobiltelefon» via [https://it.uib.no/\)](https://it.uib.no/)

## <span id="page-8-1"></span>**Kalender – nytt møte**

Velg **«Kalender»** for å få kalenderoversikt (nede til venstre)

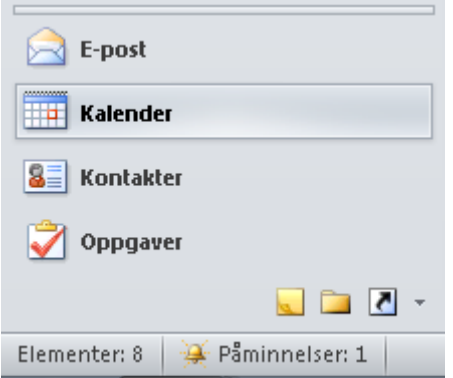

#### Velg Dag, Arbeidsuke, Uke eller måned

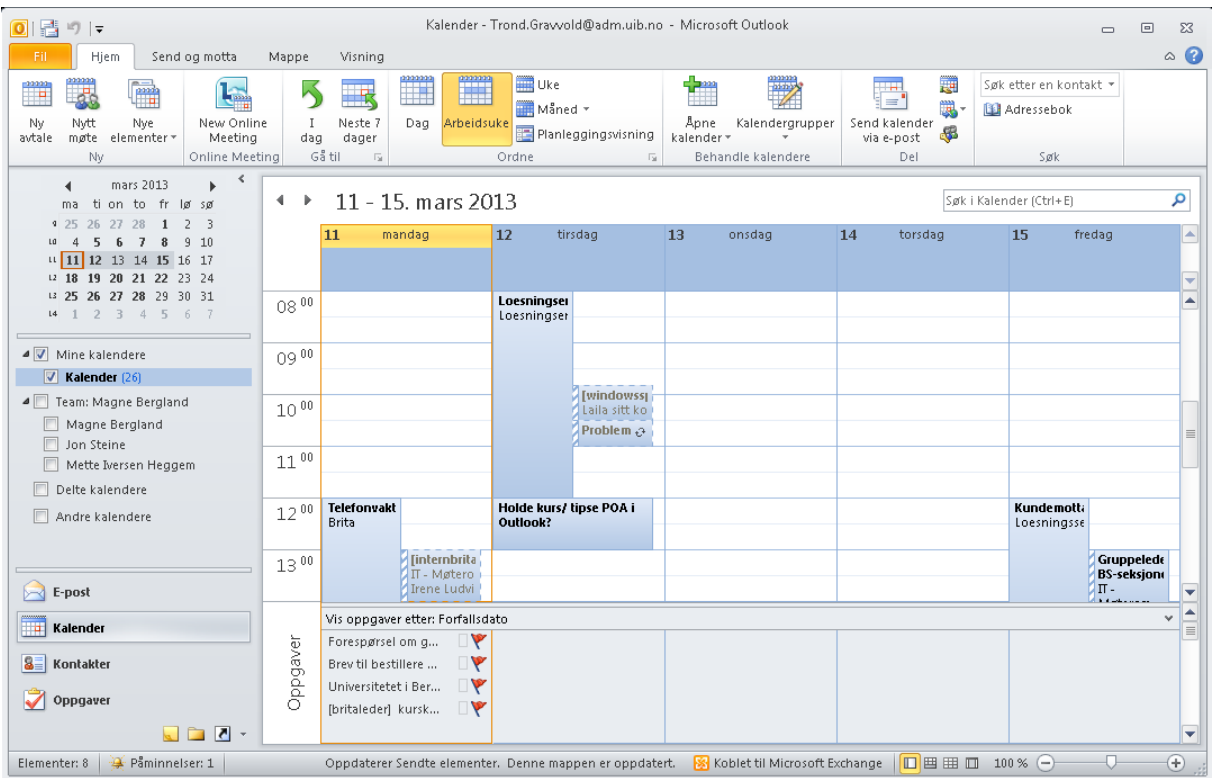

Sett opp et **«nytt møte»**. (Avtale er mer for fødselsdager tannlegetimer mm. Funksjonsmessig forskjell er minimal.)

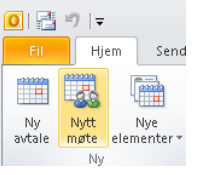

Definer ønsket **emne, dag og klokkeslett** for møte

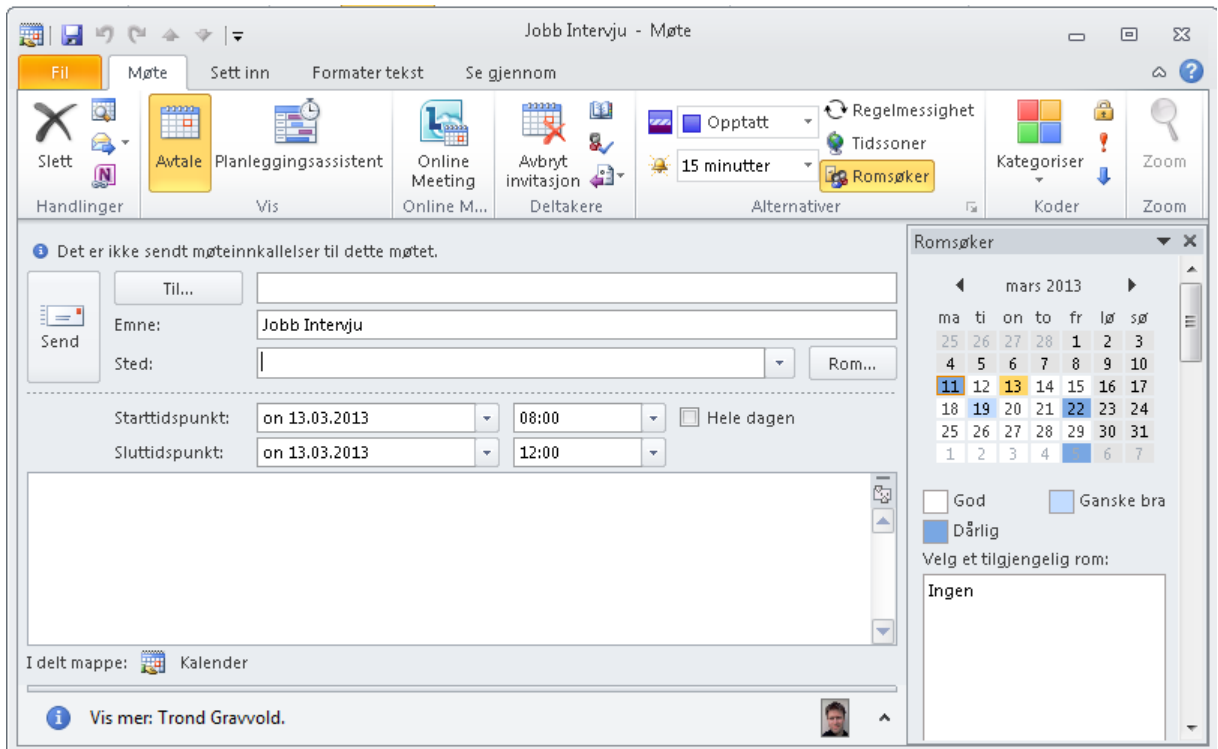

For å legge til **møtedeltagere** kan en trykke på **«Til..»** eller gå inn i **«Planleggingsassistent»**

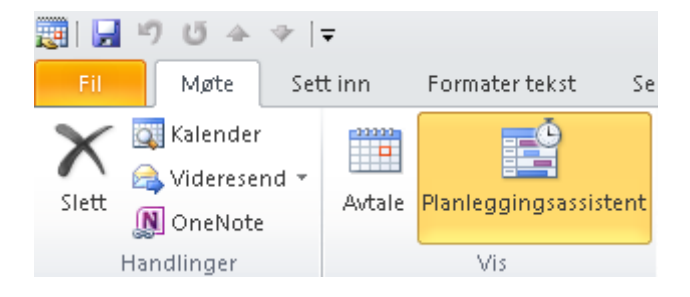

Fra **«Planleggingsasistenten»** kan en trykke **«Legg til deltakere»**

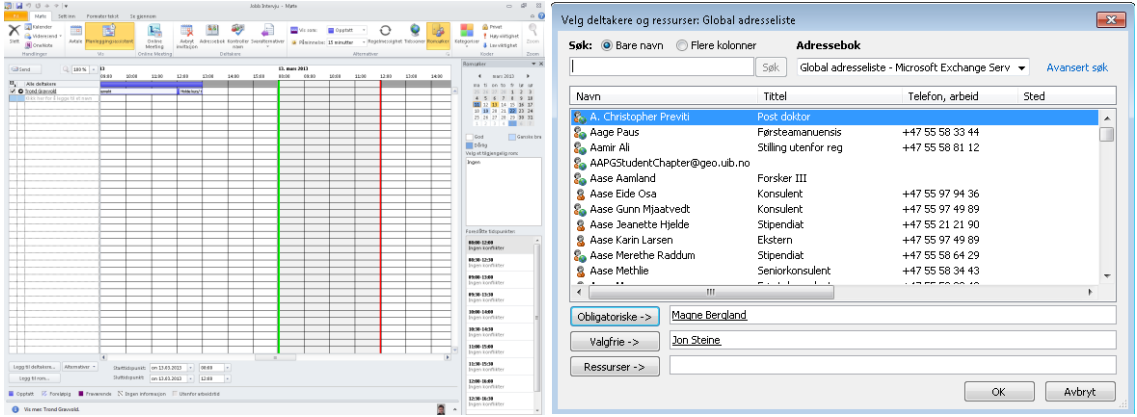

En velger obligatoriske og evt. valgfrie deltakere

For deltakerne vil en se tilgjengeligheten i tidsrommet (dersom hver av de deltakerne har oppdatert kalenderen sin med sine møter og avtaler). Magne er opptatt. (Lilla symboliserer fraværende. Blått symboliserer opptatt).

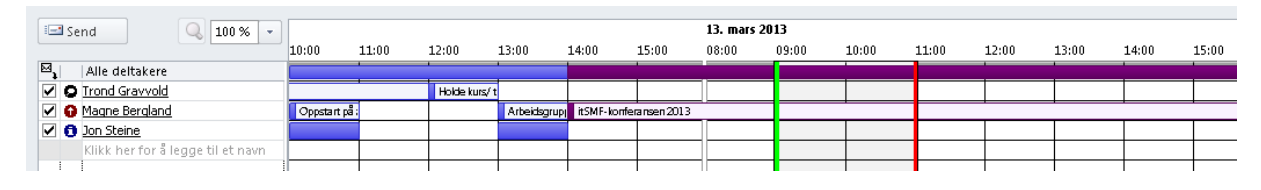

#### Legg til rom

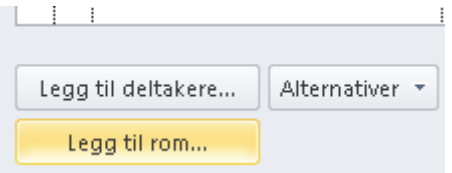

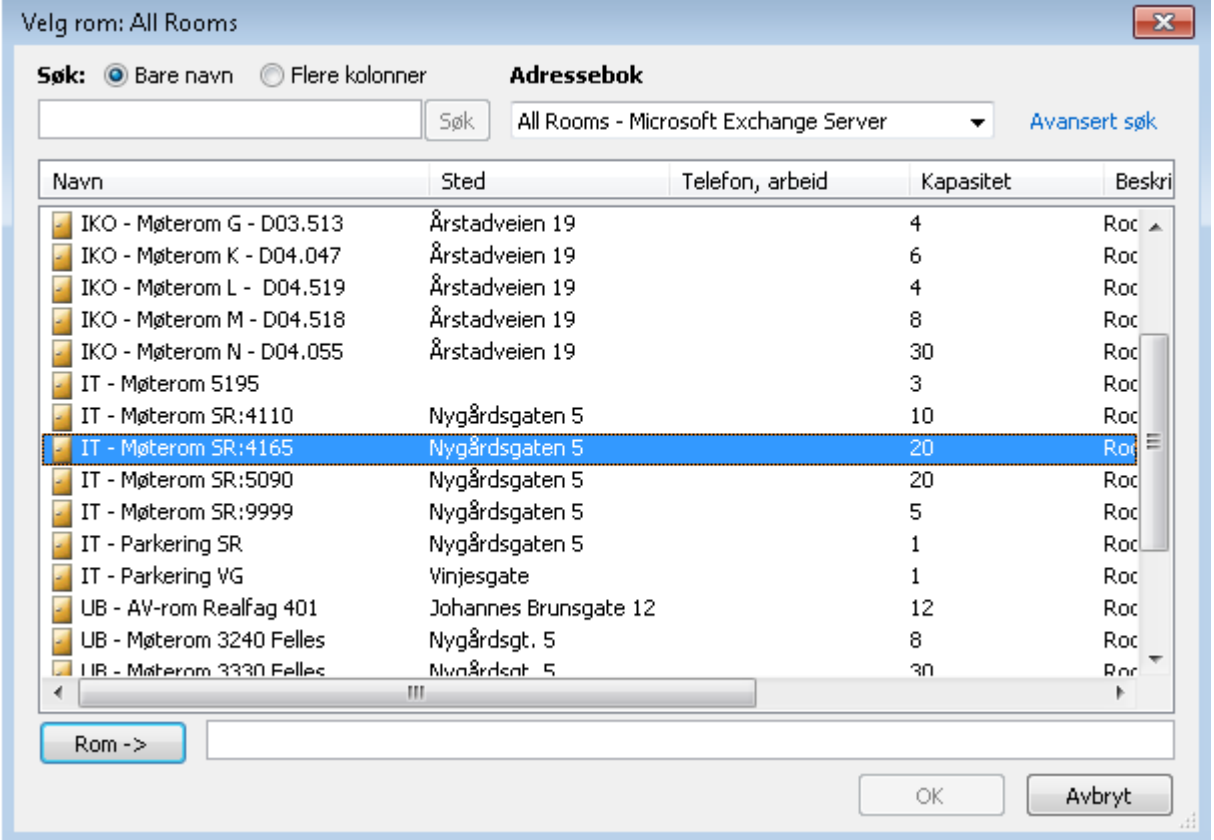

Når en har valgt rom får en også opp rommets tilgjengelighet. En ser at rommet (4165) kan brukes frem til 1130 (lunch).

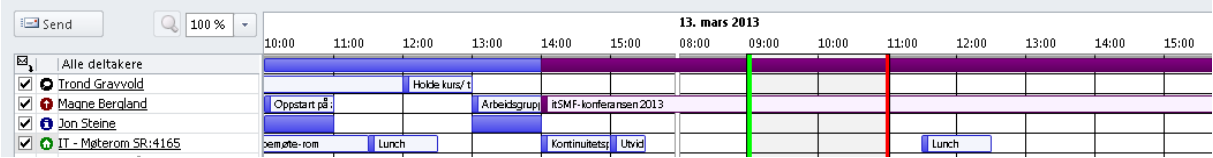

Når møte er opprettet vil en innen kort tid få en bekreftelse på e-post om at forespørsel om rom er godtatt.

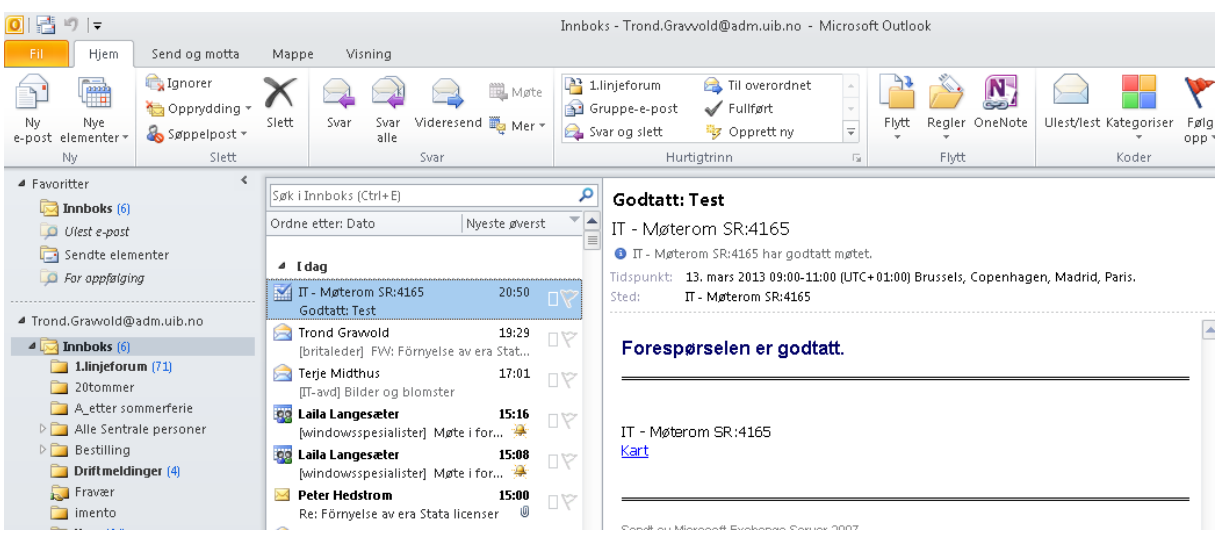

En får mail i det noen svarer på møte innkallelsen (kan også innkalle via private adresser)

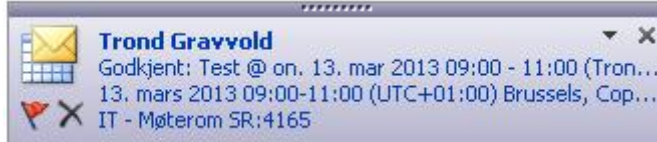

En kan gå i Oppfølging for å se om deltakerne har svart og hva de har svart.

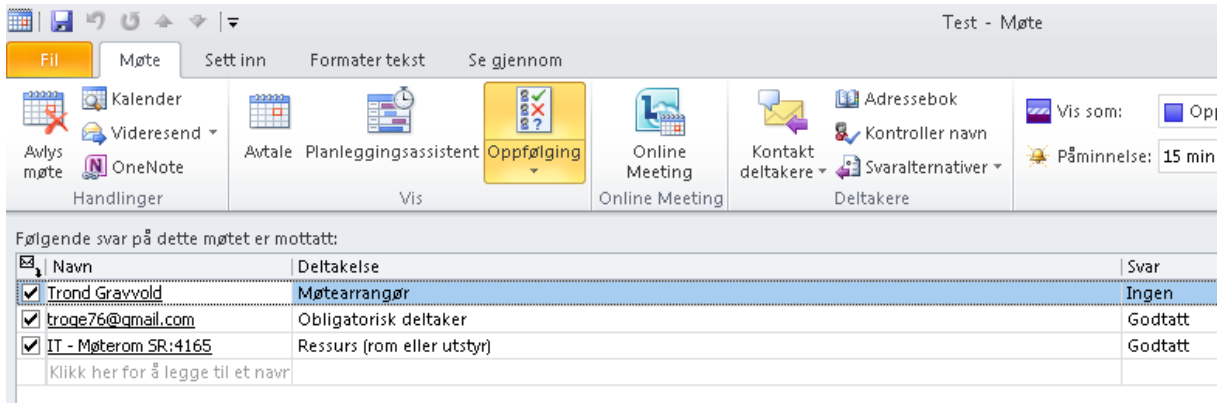

## <span id="page-12-0"></span>**Hvordan ser kalenderen min ut for andre ved UiB?**

Høyreklikk Kalender – velg egenskaper

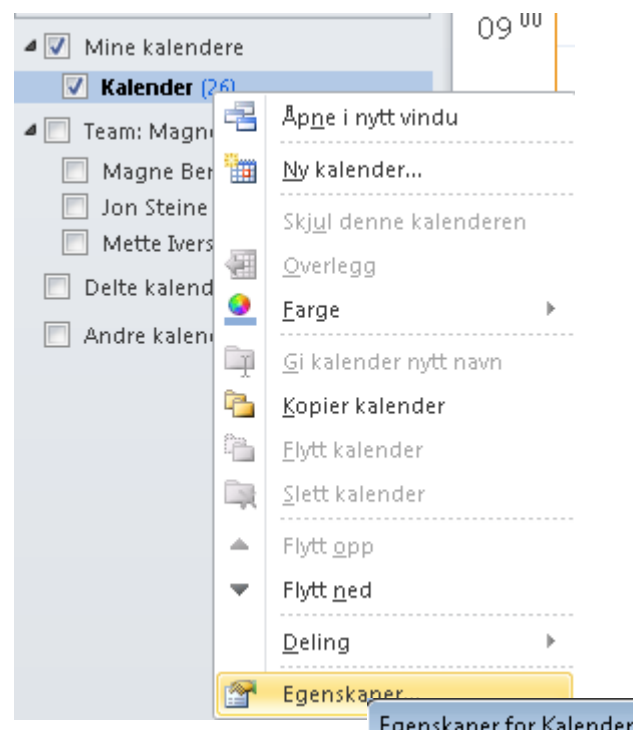

Velg arkfane Tillatelser

Anbefaler at en setter

Standard Egendefinert med

Lese:

- Ledige opptatte tidspunkter

Da kan andre ved UiB se når du er opptatt uten å vite hva det gjelder. Evt kan du velge hakket nedenfor og merke møte/avtalen «Privat» der det er nødvendig:

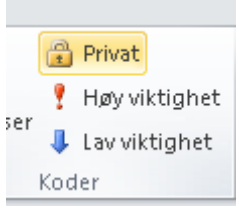

(privat finner en oppe til høyre)

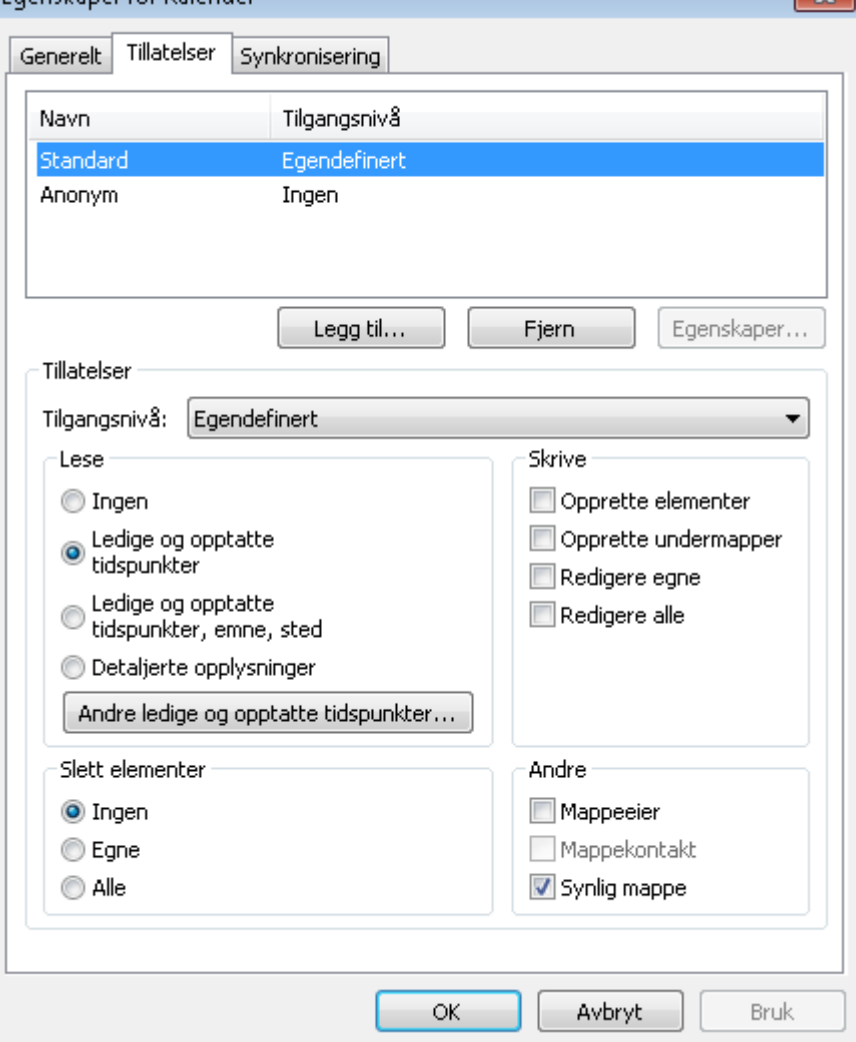

 $\sqrt{2}$ 

# <span id="page-13-0"></span>**Legge til andres kalendere**

Høyre klikk **Mine kalendere** - velg **Legg til kalender** - **Fra adressebok…**

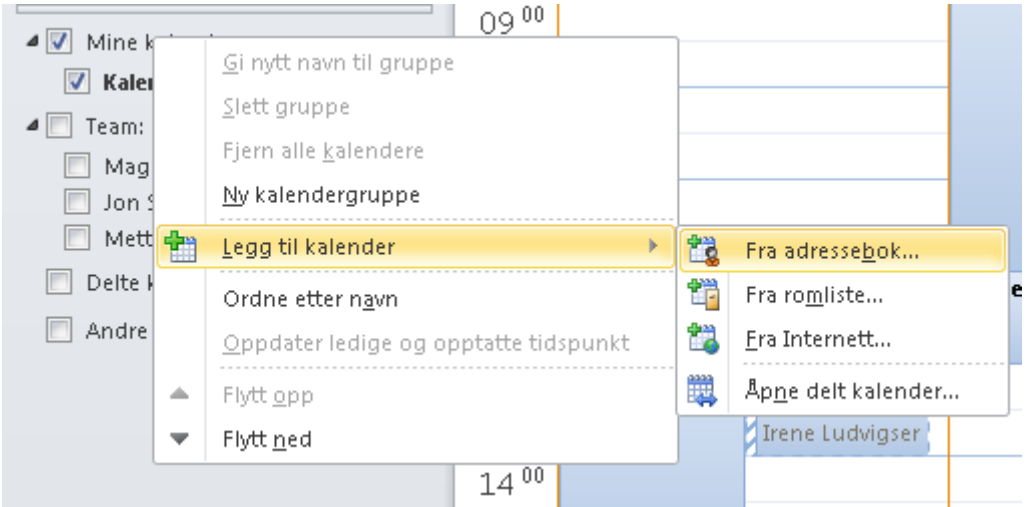

En kan legge til en fritt valgt ansatt som bruker Outlook ved UiB (så sant ikke lesetilgang bevisst er begrenset)

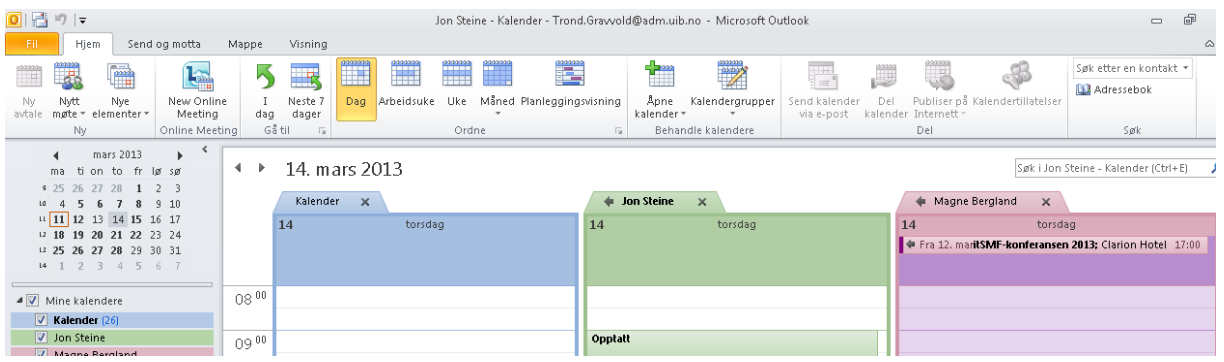

# <span id="page-13-1"></span>**Bruk av regler, lage regler**

Høyreklikk på mail – **Regler** – **Lag regel…**

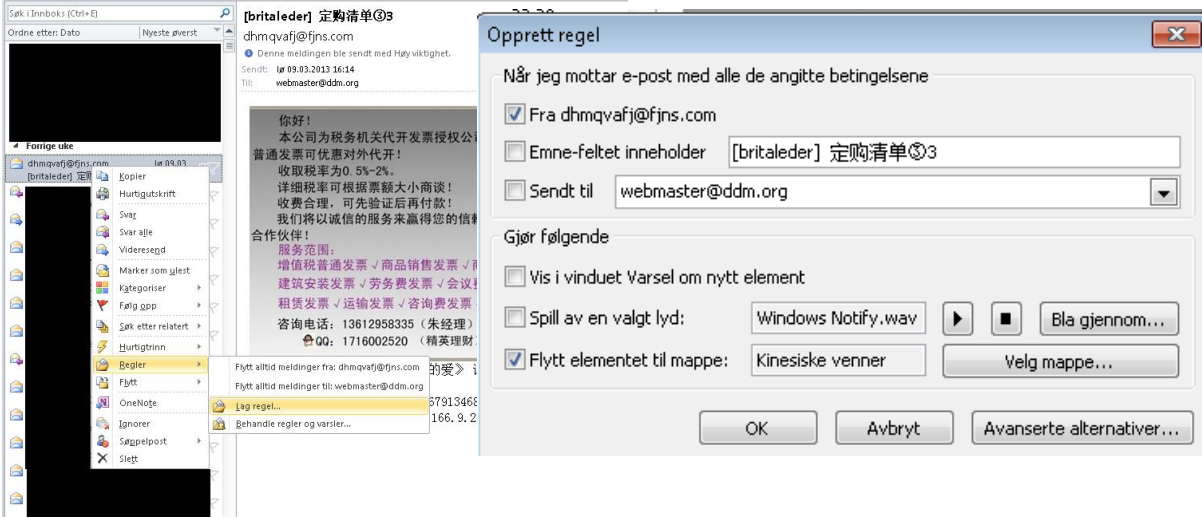

En kan f.eks velge å flytte alle mail fra [dhmqvafj@fjns.com](mailto:dhmqvafj@fjns.com) til en bestemt mappe, evt opprette ny.

Det kan være lurt å velge å kjøre regelen for meldinger som allerede finnes i innboksen (kan ta litt tid).

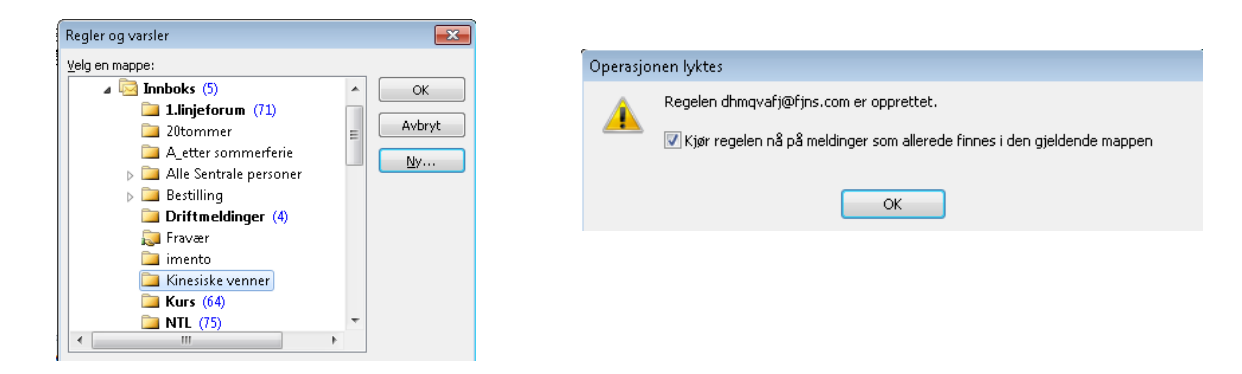

# <span id="page-14-0"></span>**Søk og sortering**

Dersom en har valgt **«Leserute»** - **«Nederst»** via arkfanen **«Visning»** vil oversikten over e-post se omtrent slik ut. Her er mail sortert ut fra når de ble mottatt. De nyeste er øverst. Klikker en på mottattkolonnen en gang til vil de bli sortert slik at de eldste kommer øverst. Tilsvarende kan du sortere mail utfra avsender (**«Fra»**), **«Emne»**, **«størrelse»** mm.

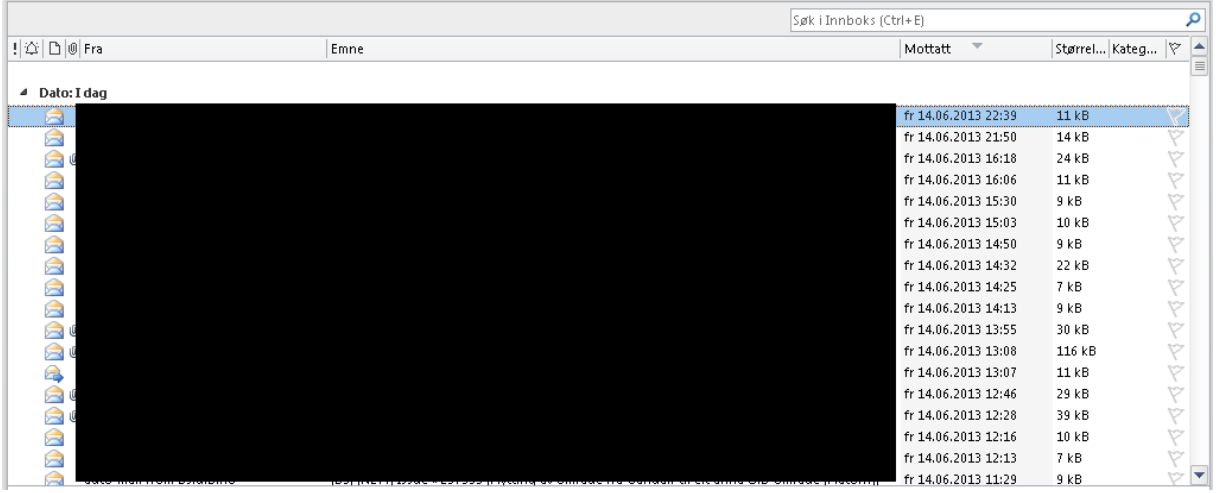

Du kan bruke søkefeltet til å søke i innboksen. Tilsvarende kan en søke i andre mapper dersom en har opprettet noen.

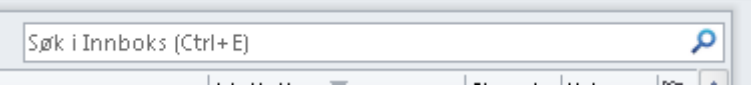

Her er noen eksempler på mer spesifikke søk en kan gjøre i søkefeltet:

- From: Ola Norman
- Subject:"test"

Ī.

- Subject:test (finner også mail som f.eks har språktest i emnefeltet)

#### <span id="page-15-0"></span>**Avanserte søk**

Dersom en vil gjøre mer avanserte søk kan en finne dette via arkfanen **«Søk» - «Søkeverktøy» - «Avansert søk..»**

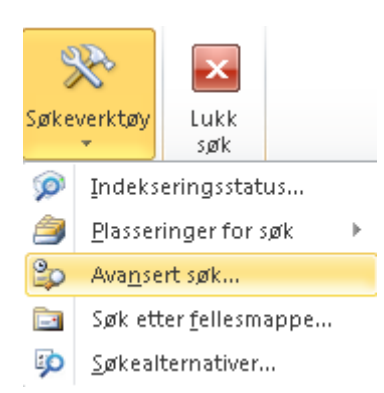

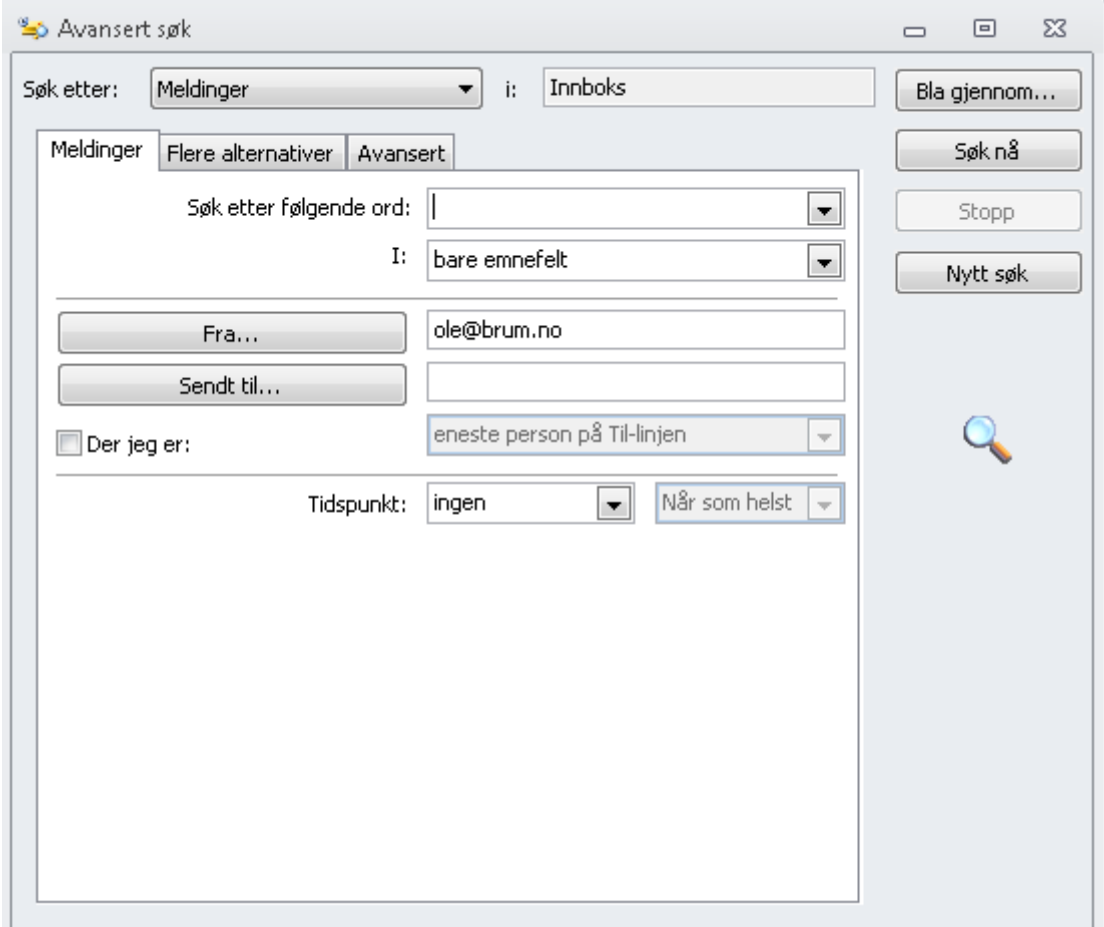

# <span id="page-16-0"></span>**Oppgaver**

Oppgaver kan brukes til å lage såkalte «to-do liste» i Outlook. En finner **«Oppgaver»** nede til venstre.

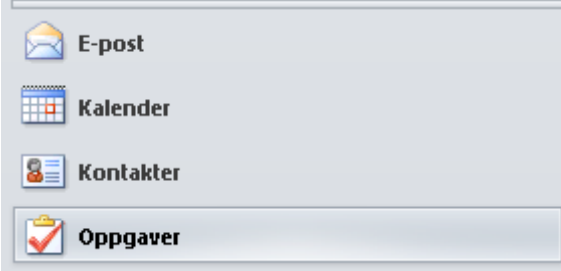

Etter at en har opprettet en oppgave, kan en høyreklikke oppgaven for så å velge når den skal følges opp (i dag, i morgen, denne uken osv). Ut fra valg en gjør her blir de synlig nederst i kalenderen. Enkelte smarttelefoner synkroniserer **«Oppgaver»** en setter i Outlook.

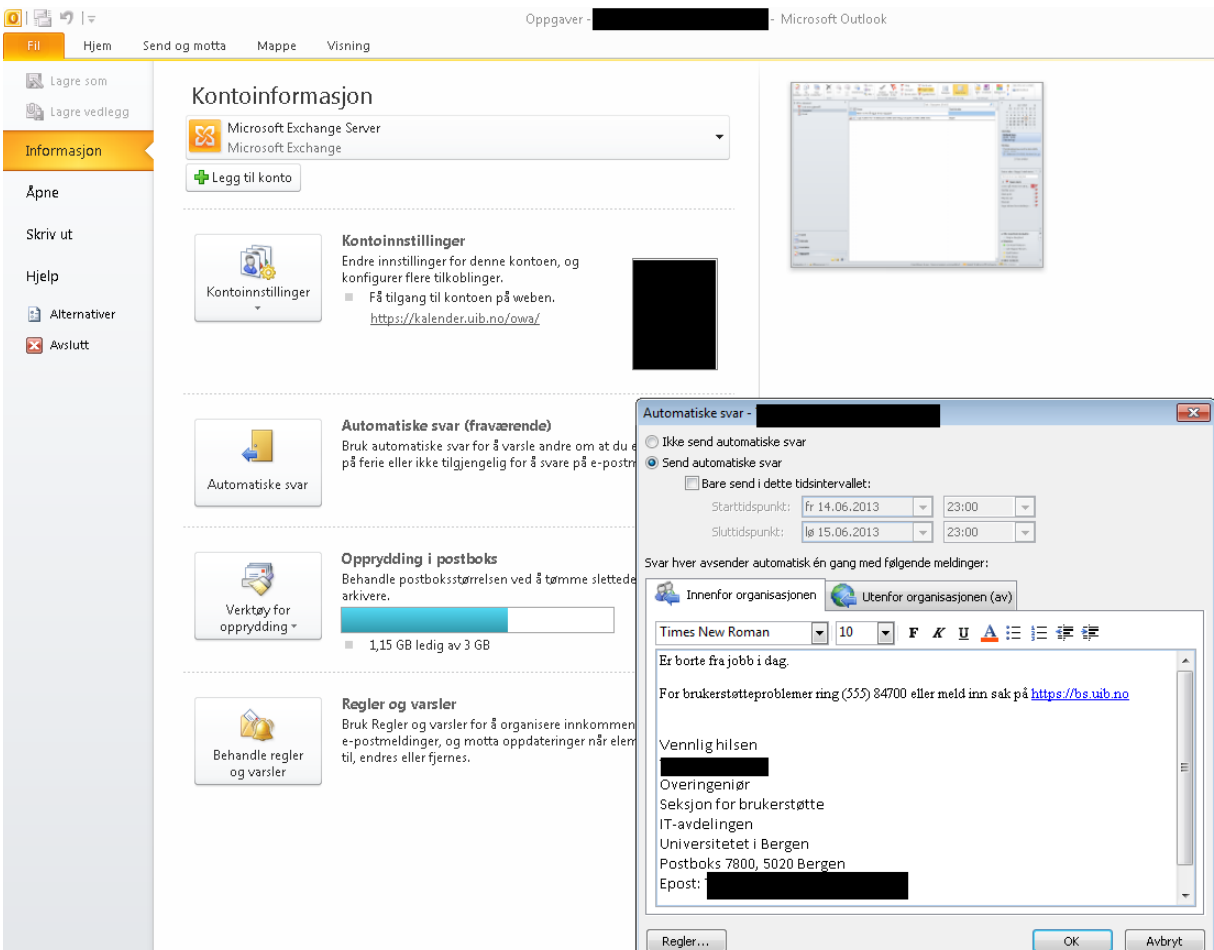

# <span id="page-16-1"></span>**Automatisk svar ved fravær**

# <span id="page-17-0"></span>**Reparer Outlook**

Kan brukes dersom

- en får problemer med åpning av Outlook gjentatte ganger
- en har problemer med at noen mail ikke kommer frem (bare synlig fra «Alf»-konto via Webamil.uib.no)

Det hjelper ikke å bruke denne funksjonen dersom det er et generelt problem med Outlook som rammer flere UiB-ansatte. Enkelte innstillinger må settes på nytt etter denne «reparasjonen» (blant annet visning).

En finner denne funksjonen via Start – All programs – support – Reparere Outlook

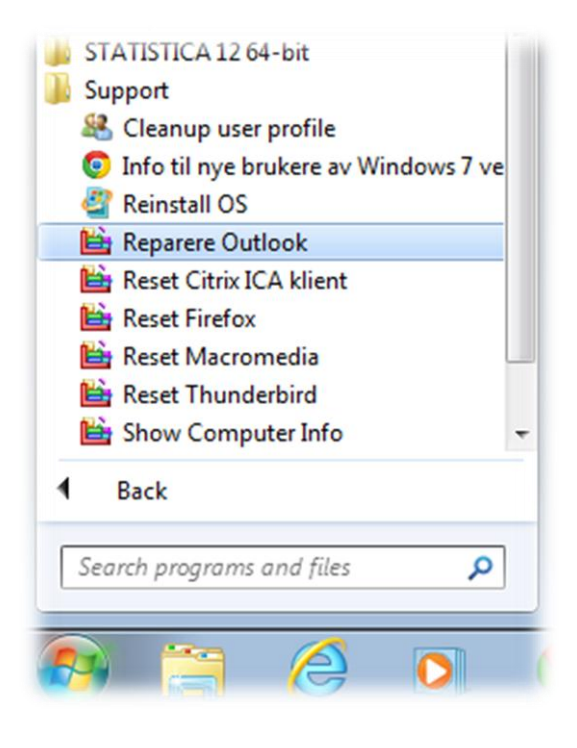

#### <span id="page-18-0"></span>**Virus**

- Virus kommer ofte via vedlegg eller at en laster ned programmer og lignende.
- Noen eksempler på skumle vedlegg: .exe, .vbs (i love you virus), .com, .bat etc. (disse filene kan være også pakket inn i en zip-fil). Vedlegg fra folk en ikke kjenner kan være skummelt. Uventet vedlegg fra folk en kjenner kan være minst like skummelt. Vedkommende kan være angrepet av et virus som sender ut virus til folk i adresse listen. E-post programmer har ofte funksjoner som gjør at en verken får sendt eller mottatt slike vedlegg.
- Vær forsiktig med hva du legger til facebook kontoen din av «apper», spesielt når «appen» vil ha tilgang til profilen din 24/7 og publisere på vegne av deg.

#### <span id="page-18-1"></span>**Virus som gir seg ut for å være antivirus:**

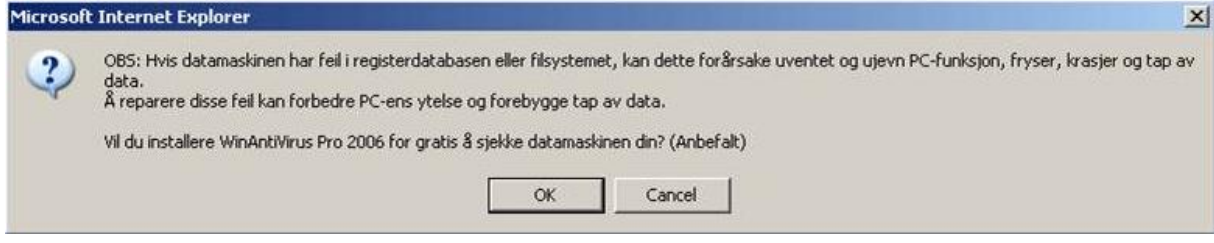

Dersom du vet at du har for eks: «Microsoft Security Essential» på maskinen så vet en at WinAntiVirus Pro med all sannsynlighet er et forsøk på å infisere maskinen med et virus. Typisk eksempel:

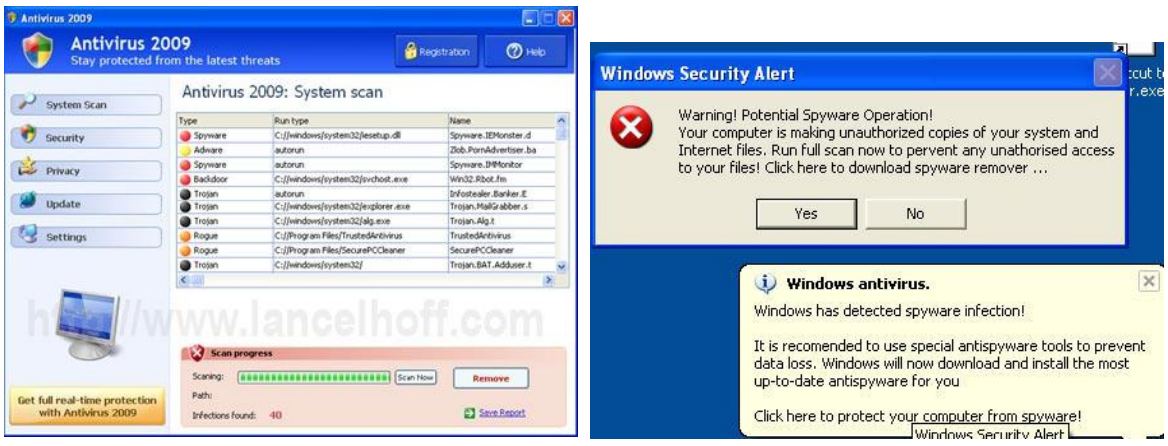

Vær skeptisk til makroer i Office-dokumenter der du ikke forventer at det skal være makroer.

#### Ikke Virus men kan bli plagsomt:

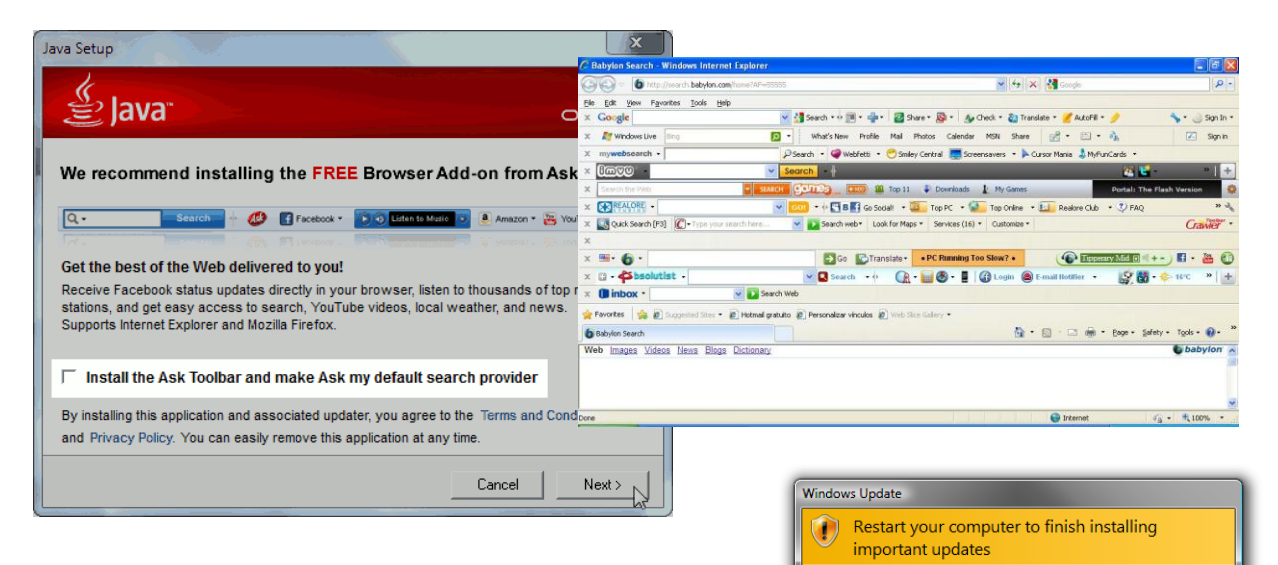

Windows can't update important files and services while the<br>system is using them. Make sure to save your files before

Remind me in: 10 minutes

Restart now **Postpone** 

restarting.

# **Viktig med antivirus og Windows Update!!**

#### <span id="page-19-0"></span>**Svindel/spam**

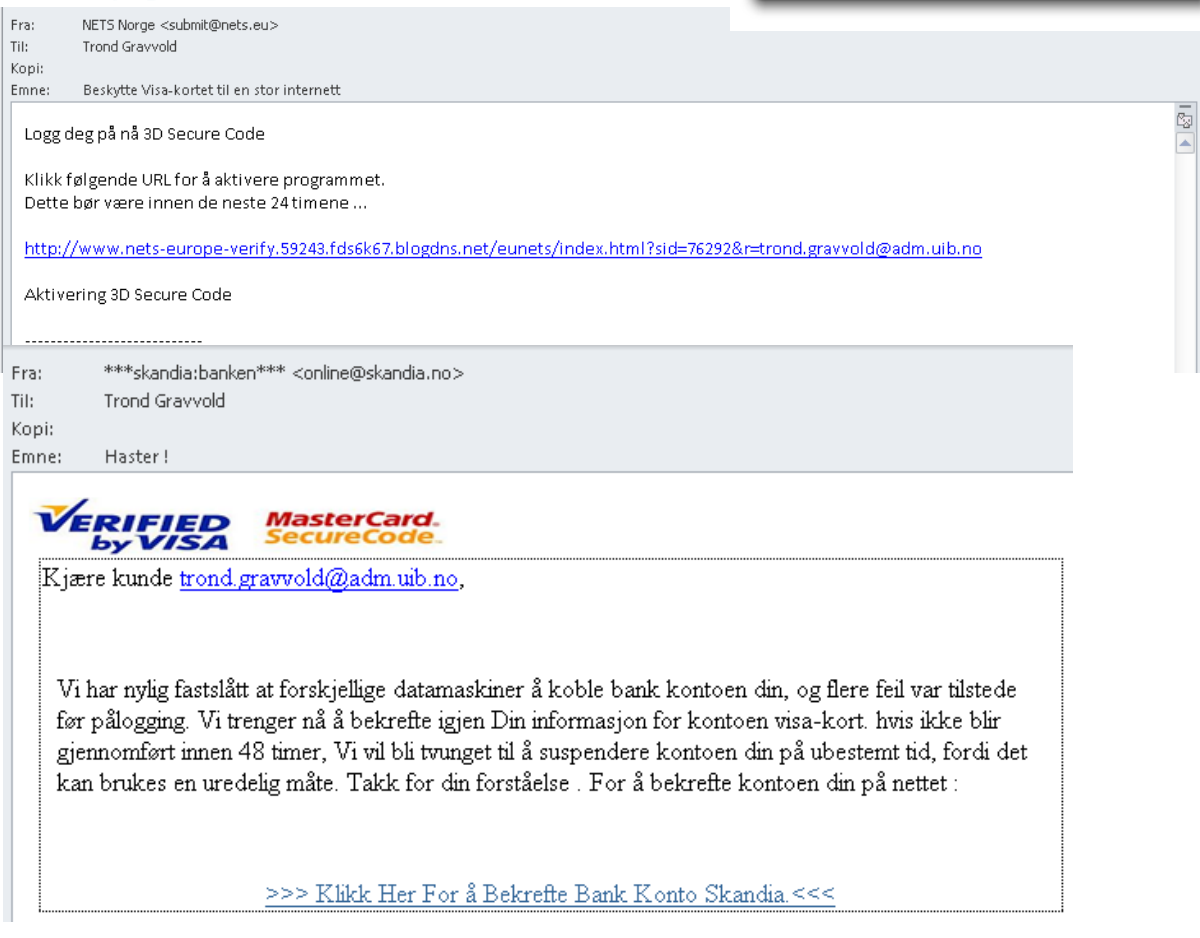

Disse mailer kjennetegnes av dårlig oversettelse til norsk. Som oftest spør de etter brukernavn og passord. I det siste har de også spurt etter visa kort nummer mm:

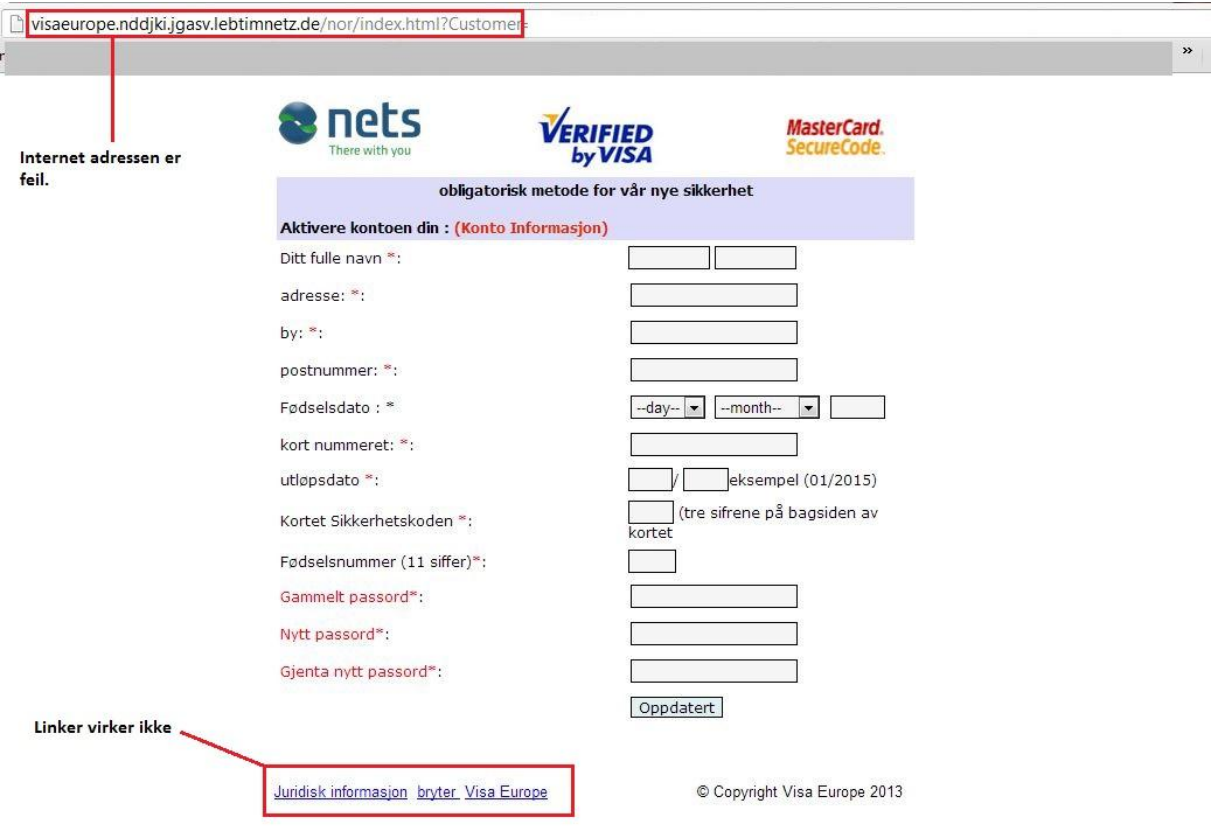

En risikerer i dette tilfellet å bli blakk. Dersom siden spør om UiB brukernavn og passord, og en oppgir dette, risikerer en at svindlere sender tusenvis av svindel-epost fra din epostkonto ved UiB. Kontoen din kan i disse tilfeller bli midlertidig stengt inntil en har fått orden på problemet. Dersom en går i fellen er passordskifte via<https://sebra.uib.no/> beste løsning. Da kan ikke svindlerne bruke kontoen din lengre. Generelt sett bør en være skeptisk til følgende:

- Mail på dårlig norsk (google translate)
- Ikke logg deg inn med brukernavn og passord på sider en ikke kjenner. Sidene bør ha adresse av formen: [https://xxxx.uib.no](https://xxxx.uib.no/) (skal også ha en s bak http – ikke bare http)
- Ikke logg deg inn dersom du merker at passord kommer opp i klartekst i stedet for \*\*\*\*.
- Aldri oppgi passord i mail. Se evt<https://it.uib.no/Passord> for mer info.
- Dersom en går inn på en lenke og lenken kever et programvaretillegg som windows advarer mot, skal en ikke installere dette tillegget.

# <span id="page-21-0"></span>**Full epostkasse, hvordan unngå det, lagring osv.**

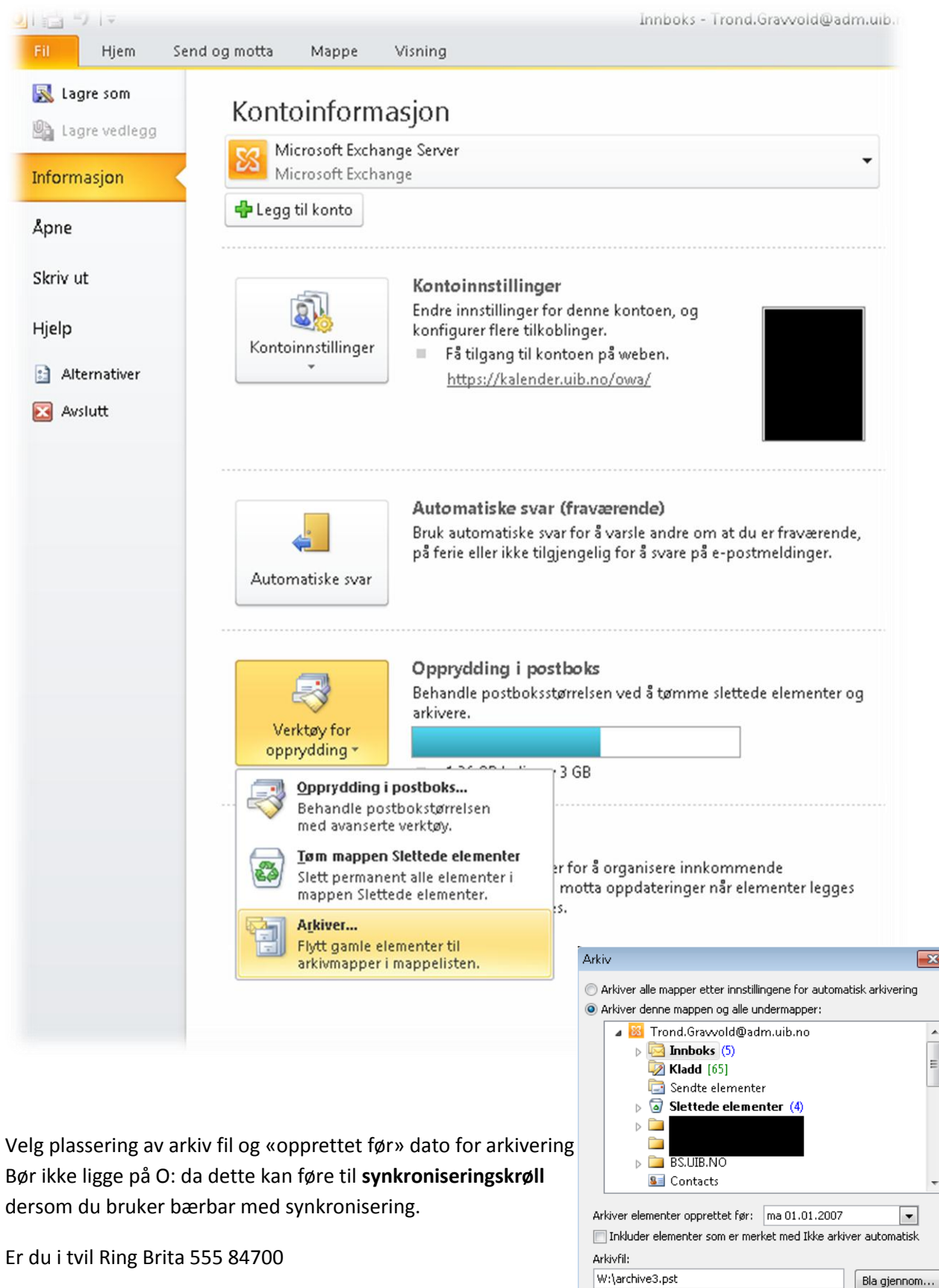

 $\boxed{\mathbf{x}}$ 

 $\frac{1}{2}$ 

**OK** 

Avbryt

Se også artikkelen «Full innboks» p[å https://it.uib.no](https://it.uib.no/)

# <span id="page-22-0"></span>**Notater:**